# Standard Report: Spiderweb Chart

Spiderweb Charts are used to report on single-select questions.

## **Default Questions**

None

### **Compatible Questions**

- Radio Buttons
- Rating (Likert Scale)
- Image Select (Single)
- Dropdown Menu
- Rows of a Radio Button Grid (Learn how to Report on Grid Rows Separately!)
- Rows of a Drop Down Menu List
- Net Promoter Score®

### Related Chart Types

- Pie Chart
- Arc Chart
- Donut Chart
- Stacked Vertical Bar Chart
- Stacked Horizontal Bar Chart

# How satisfied are you with the product? | Chart Type | Filter | Layout & Options | Layout & Options | Layout & Options | Layout & Options | Layout & Options | Layout & Options | Layout & Options | Layout & Options | Layout & Options | Layout & Options | Layout & Options | Layout & Options | Layout & Options | Layout & Options | Layout & Options | Layout & Options | Layout & Options | Layout & Options | Layout & Options | Layout & Options | Layout & Options | Layout & Options | Layout & Options | Layout & Options | Layout & Options | Layout & Options | Layout & Options | Layout & Options | Layout & Options | Layout & Options | Layout & Options | Layout & Options | Layout & Options | Layout & Options | Layout & Options | Layout & Options | Layout & Options | Layout & Options | Layout & Options | Layout & Options | Layout & Options | Layout & Options | Layout & Options | Layout & Options | Layout & Options | Layout & Options | Layout & Options | Layout & Options | Layout & Options | Layout & Options | Layout & Options | Layout & Options | Layout & Options | Layout & Options | Layout & Options | Layout & Options | Layout & Options | Layout & Options | Layout & Options | Layout & Options | Layout & Options | Layout & Options | Layout & Options | Layout & Options | Layout & Options | Layout & Options | Layout & Options | Layout & Options | Layout & Options | Layout & Options | Layout & Options | Layout & Options | Layout & Options | Layout & Options | Layout & Options | Layout & Options | Layout & Options | Layout & Options | Layout & Options | Layout & Options | Layout & Options | Layout & Options | Layout & Options | Layout & Options | Layout & Options | Layout & Options | Layout & Options | Layout & Options | Layout & Options | Layout & Options | Layout & Options | Layout & Options | Layout & Options | Layout & Options | Layout & Options | Layout & Options | Layout & Options | Layout & Options | Layout & Options | Layout & Options | Layout & Options | Layout & Options | Layout & Options | Layout & Options | Layou

# Available Options for Spiderweb Charts

There are a number of options available for an individual spiderweb chart.

### Filter

First, if you wish to filter the data that displays for an individual spiderweb chart, click **Filter** to the right of the element and use the logic builder. Learn more about filtering an individual element.

- If you wish to display the specific details of your filters below your chart check the Show
   Details of Filter with Report Element checkbox below the logic builder.
- You will also see an option to filter this element by **Survey Link or Campaign**. This filter option will allow you to only include data in this element that was collected via a specific link (or links).

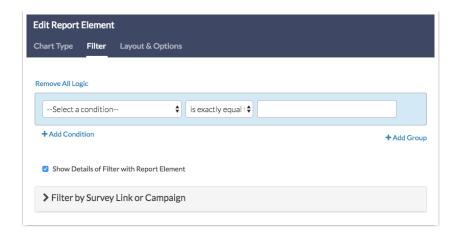

### Chart Type Tab

If you want to explore other compatible chart types, click **Chart Type** to the right of the element and select a different chart type from the available options.

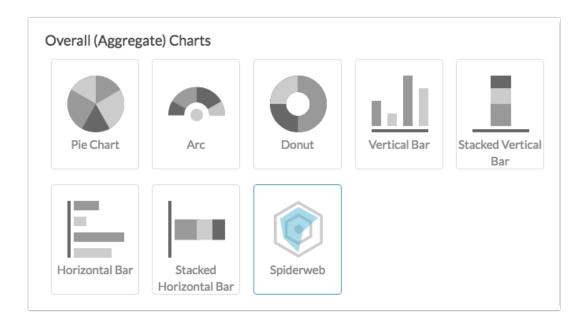

### **Layout & Options Tab**

To explore even more options, review the settings available within the Layout & Options section.

### **Question Options**

- Chart Include or exclude the main chart.
- Summary Table This is the table below the chart that includes the value, percent and count.
- Statistics See below list of available statistics for this chart type.

### **Answer Options**

- N/A Options Include or exclude options set as not applicable.
- **Disabled Options** If you have disabled certain options on the Build tab, you can still display those in the report by checking this item.

- Answer Options with No Data If you have answer options with no data that you wish to include in the chart, click this option.
- Answer Option Names By default, the Original Option Title displayed to survey respondents will display in your report. Toggle to Reporting Value if you wish to display this instead
- Answer Grouping/Top and Bottom Box Group your answer options for reporting purposes. Visit the Top Box Reporting article to learn more.
- Order Answers By Select how you would like the answer options to be ordered; either by Original answer order, Number of responses, or Alphabetically by answer title.

### **Chart Options**

- Chart Size You can adjust the chart size small, medium, or large.
- Axis Values Elect to display Option Counts rather than the default Option Percents for your axis values.

### **Available Statistics**

- Total Responses
- Hidden Count
- Skipped Count

If reporting values are numeric the below statistics are available.

- Sum
- Average
- Min
- Max
- Standard Deviation

Net Promoter<sup>®</sup>, NPS<sup>®</sup>, NPS Prism<sup>®</sup>, and the NPS-related emoticons are registered trademarks of Bain & Company, Inc., Satmetrix Systems, Inc., and Fred Reichheld. Net Promoter Score <sup>™</sup> and Net Promoter System <sup>™</sup> are service marks of Bain & Company, Inc., Satmetrix Systems, Inc., and Fred Reichheld.

### Related Articles